# New Revised Edition NASEM Dairy -8 R2022.10.08 How to Download and Install the Software

Last updated on December 8, 2022

This software only runs on Windows computers. It does not work on MAC or Linux computers. There are two versions of the setup program: One for Windows 11 and another one for Windows 10 and earlier versions of the Windows operating system, such as Windows 8, Windows XP, etc.

**Warning** – If you have previously installed this software on your computer and have added new feeds to the feed library, you must first make a backup copy of your old software and then uninstall the old version before installing the new version. Backing up your old software is very important; otherwise, all your new feeds will be lost. We have added new functions, in the new version, to backup and restore the feed library but for now you must manually backup the feed library. See the backup section at the end of this document.

### How to Download

- 1. Access Google Drive using your web browser. Note: You do not need to enter a user name or password.
- 2. For Windows 11, use the following link:

[https://drive.google.com/drive/folders/1mbfzZuzfZS\\_Z8I7I-msB3DfNkrn8eDEX?usp=sharing](https://drive.google.com/drive/folders/1mbfzZuzfZS_Z8I7I-msB3DfNkrn8eDEX?usp=sharing)

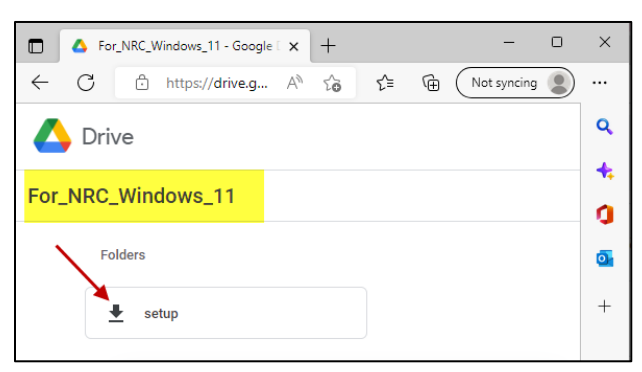

3. For Windows 10 and earlier versions of Windows operating system, use the following link:

<https://drive.google.com/drive/folders/1t9a0fNPEHu2fDXYK59vwSdu2V2FjIlWY?usp=sharing>

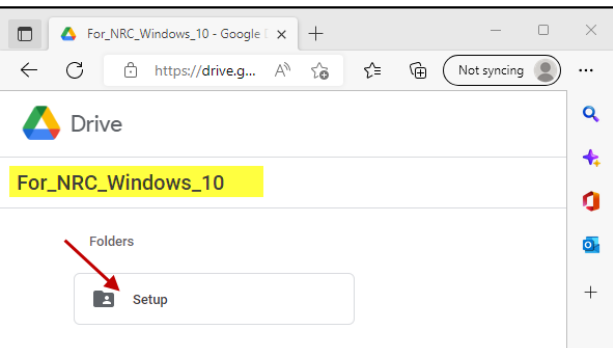

4. Right click on the **Setup** folder and select the **Download** option, as shown below:

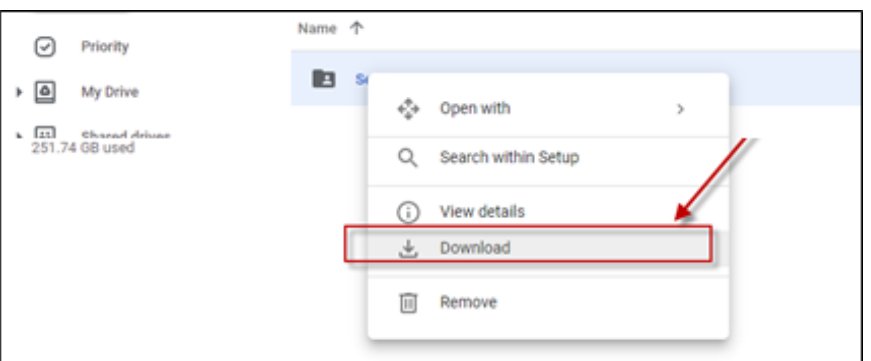

5. The following popup message will appear, showing that the Google Drive is preparing to download by zipping the folder:

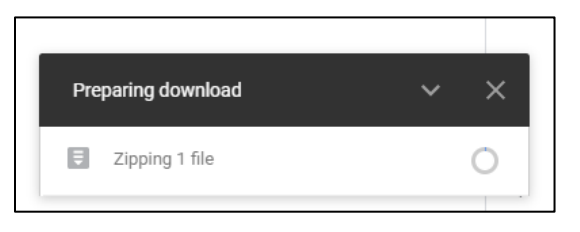

6. Once the download is completed, the system will save the zip in the **Downloads** folder as **Setup-20210623T215157Z-001.zip**. The number in the file name is created by the system using the date and time of the download event.

### How to Install

- 1. Navigate to the **Downloads** folder containing the **zip** file.
- 2. Right click on the zip file and from the popup window, select the "**Open with Windows Explorer**"

option, as shown below:

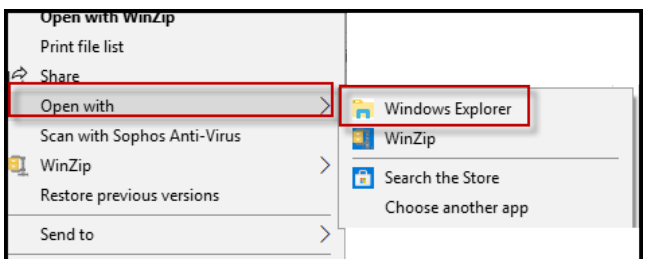

- 3. The zip file will be expanded to show the following files:
	- DotNetFX461
	- setup.exe
	- Setup-NRC-Dairy-8.msi

Note: The file **DotNetFX461** will not appear in the Windows 11 version because Windows 11 already contains a newer version of DotNet (**DotNetFX480)** by default. The newer version of DotNet is backward compatible with DotNetFX461.

4. Double click the **Setup.exe** file and install the software on your computer. When you see a warning message like the one below, do not panic and simply click on the "**More info**" link.

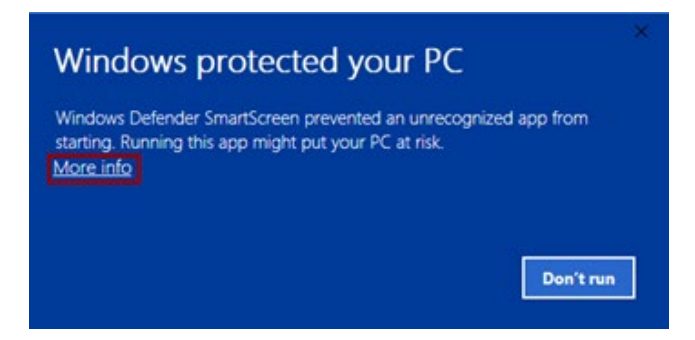

5. After clicking the "More Info" link, you will see the following dialog box:

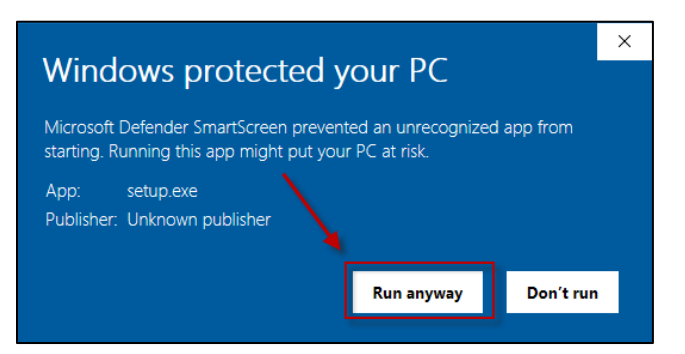

- 6. Click on the "**Run anyway**" button and follow the on-screen prompts to install the software on your computer. Note: You must have Admin privilege to do this step.
- 7. The Software will be installed in the **C:\NASEM\NASEM-Dairy-8\ folder**.

### How to Run the Software

- 1. Click the **Start** button at the lower left corner of your desktop.
- 2. Scroll down to the NASEM folder icon.
- 3. Double click on the **Run NASEM-Dairy-8** icon.

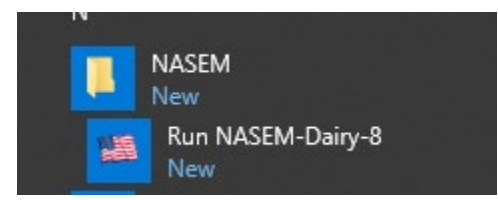

## Display Resolution and Scale

If the software is not being displayed properly on your computer, you probably set the scale of your display to a value more than 100% or set the resolution of your display to a value less than 1920 x 1080.

To resolve the problem, you must adjust the display setting.

#### How to Adjust Display Settings in Windows 10

Select Start > Settings > System > Display.

To change the size of your text and apps, choose an option from the drop-down menu under Scale and layout. We recommend that you set it to 100%.

To change your screen resolution, use the drop-down menu under Display resolution. We recommend that you set it to 1920 x 1080 or similar settings. The software can also support 1280 x 720 resolution.

The following screenshot shows our recommendation for display scale and resolution.

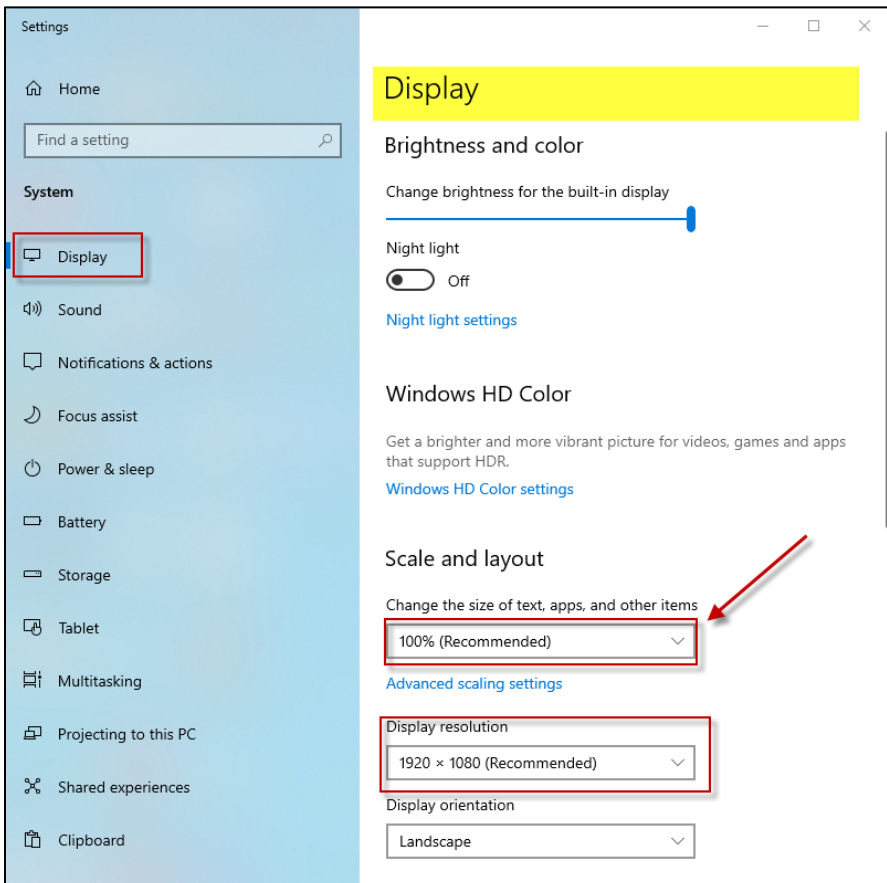

# How to Download and Install SoftMaker FreeOffice 2018

We use Microsoft Word and Microsoft Excel to view the outputs. If you do not have Microsoft Office or you have it but it's an Office 360 suite, you can use the FreeOffice package from SoftMaker vendor, which contains the following free programs:

- TextMaker.exe, a Word-look-alike free program.
- PlanMaker.exe, an Excel-look-alike free program.

Instructions on how to download and install SoftMaker are shown below:

### How to Download and Install SoftMaker FreeOffice

1. Access SoftMaker FreeOffice 2018 using your web browser: <https://www.freeoffice.com/en/download/applications>

The following will screen appear:

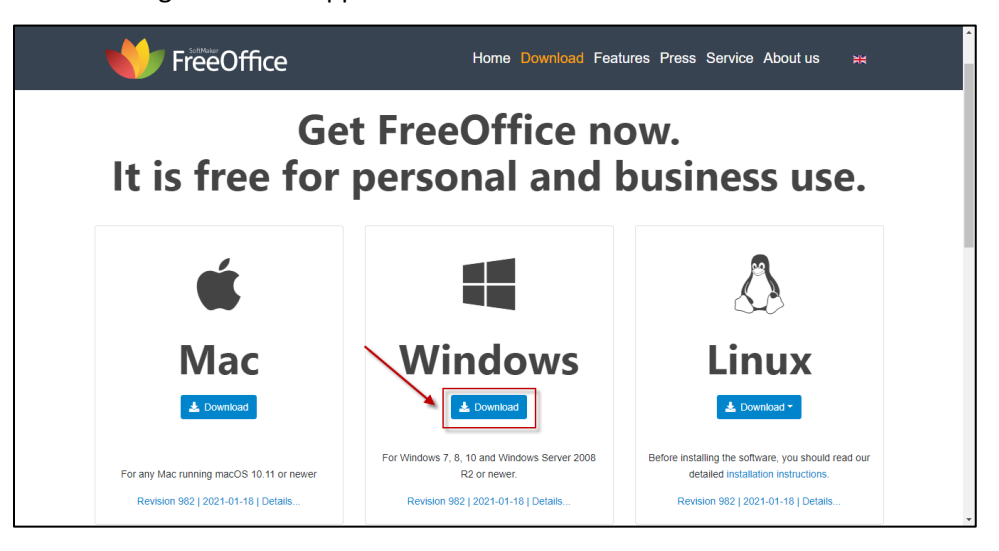

- 2. Click the download button for Windows version. The setup program, **freeoffice2018.msi**, will be downloaded to your downloads folder.
- 3. Navigate to your downloads folder and double click on **freeoffice2018.msi**
- 4. The system will install the TextMaker.exe and PlanMaker.exe on your computer.

#### How to Use SoftMaker FreeOffice in NASEM Dairy-8

1. Run NASEM Dairy-8.

- 2. Navigate to the Report screen.
- 3. Double click on the **Switch Report Viewer** button. The Select an option dialog box will appear.
- 4. Select the **Free TextMaker from FreeOffice** option and click OK.
- 5. Note that by selecting this option, the software will use the TextMaker to view Word documents and the PlanMaker to view Excel workbooks.
- 6. For the new Report Viewer to take effect, you must exit the NRC Dairy-8 program and restart it. Otherwise, it will still show the old Report Viewer.

### How to Take Screenshots

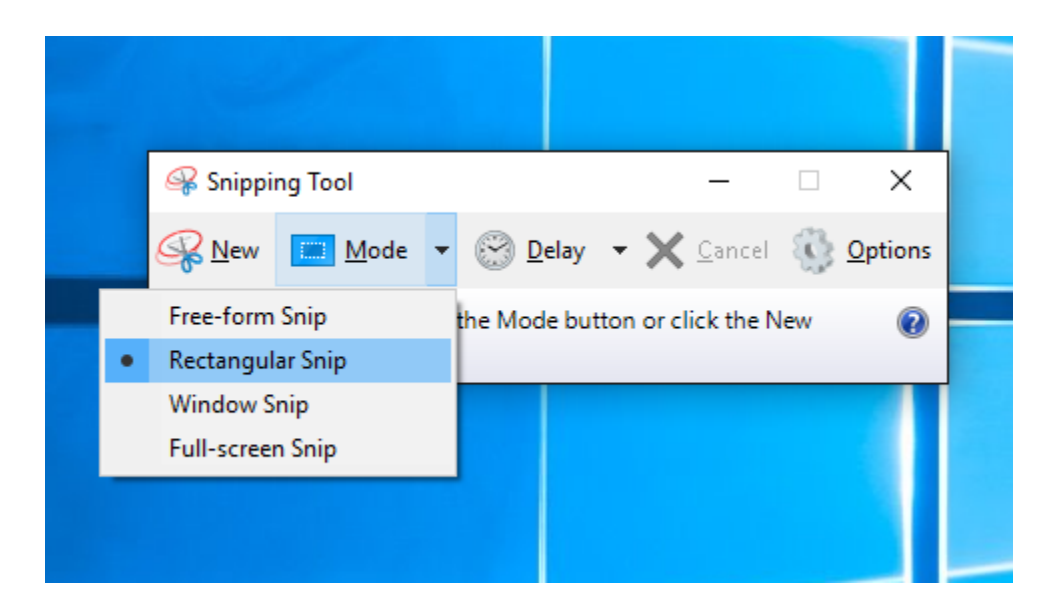

To take a screenshot while using the software, use the Snipping Tool, which is the default tool for taking screenshots in Windows 10.

Select **Start,** type **snipping tool**, and then select it in the search results.

To take a new screenshot using the same mode you used last, select **New**. Or, to choose the type of snip you want, select **Mode** (or, in older versions of Windows, the arrow next to **New**), and then choose a capture mode. When making free-form or rectangular snips, use your mouse to select the area that you want to capture.

You can mark up the image with a pen, pencil, highlighter, eraser, ruler, and cropping tool.

Use the **Save** and **Copy** buttons at the top of the snip to save or copy it to the clipboard.

The available snipping modes are Free-form, Rectangular, Window, and Full-screen Snip.

# How to Back up the Feed Library before Installing the New Version

Before uninstalling the current version and installing the new version, you must manually backup the feed library; otherwise, all user-entered feeds will be lost. Follow these simple steps to back up your feed library:

- 1. Navigate to the NASEM Dairy-8 folder: C:\NASEM\NASEM-Dairy-8\
- 2. Create a subfolder called Backup.

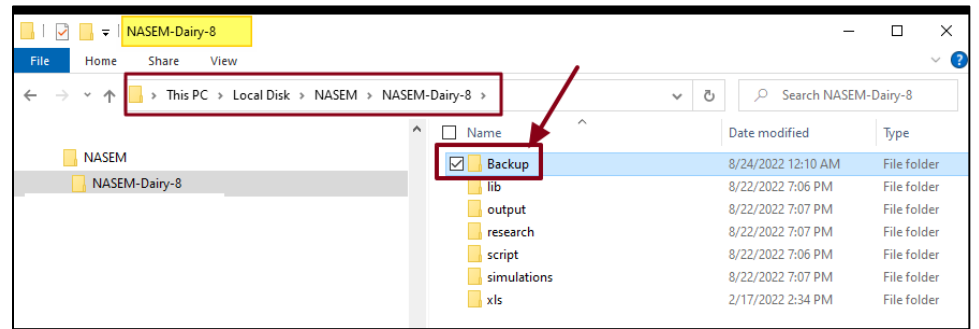

- 3. Copy the feed library, NASEM\_Dairy\_8.mdb, from the LIB subdirectory to the BAKUP subfolder. You can keep the same file name or rename it, but the file extension must remain unchanged as mdb.
- 4. Uninstall the program. The un-install operation removes the feed library from the LIB subfolder but keeps the backup file in the backup subfolder untouched.
- 5. Install the new version and use the **Restore Feed Library** button in the left panel of the Program Setting tab to restore the user-entered feeds from the backup file.

Note that you do the manual backup of the feed library only once. Because in the new version, you can use the **Backup Feed Library** button in the left panel of the Program Setting tab to automatically back up the feed library.

### Contact Information

If you encounter a problem installing the software or you would like to report a bug in the software please send an e-mail to the NASEM Dairy-8 Software Team a[t nasem.dairy.software@gmail.com](mailto:nasem.dairy.software@gmail.com) and cc to [Dairy@nas.edu.](mailto:Dairy@nas.edu) This e-mail address is only for reporting software-related issues or bugs in the software and not for reporting errors in the book or model equations.

**NOTE: Each time a bug is reported, the software team fixes the bug and the debugged software version is always accessible/downloadable using the link provided. The software version number and the release date are always displayed on screen whenever the software is launched and while in use. A list of all software bugs that have been reported and fixed is also accessible via the Google drive where the software is located.**